## **VISL-øvelser (med danske eksempler)**

### 1. Ordklasseøvelser

- 1.1. **Paintbox** (spil hvor ord skal farves for ordklasse)
- 1.2. **WordFall** (spil hvor ord samles i Tetris-lignende kategori-kasser)
- 1.3. **ShootingGallery** (spil hvor ord af en bestimt klasse skal "skydes")

2. Syntaktiske øvelser ("kryds-og-bolle")

1.1. **PostOffice** (spil hvor ord stemples som grundled, genstandsled etc.)

1.2. **SpaceRescue** (spil hvor konstituenter "laser-markeres" for syntaktisk funktion)

1.3. **Java-træer** (interaktiv undervisningsprogram til konstruktion og opmærkning af syntaktiske træer)

## Ad 1.1. **Paintbox**

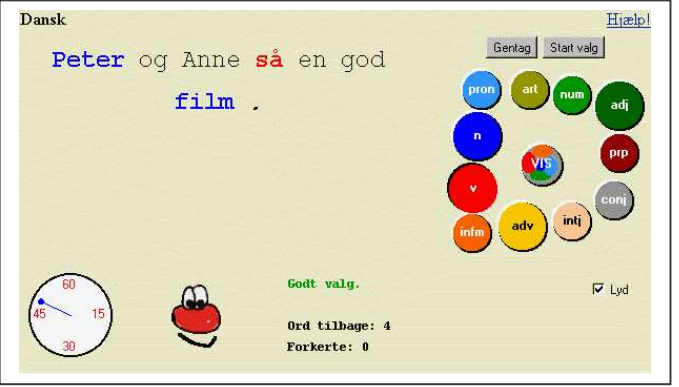

• Vælg "World of VISL -> VISL lite Schools -> Paintbox dansk" og skriv *"Peter og Anne laver aftensmad på Søndag"* i tekst-feltet. Vælg "automatisk analyse" og tryk "go!". Brug musen til at "hente" farve fra paletten, og så at farve ordene for ordklasse.

• Gentag spillet med den samme sætning efter at bruge "start valg" og "stop valg" til at begrænse spillet til hovedkategorierne N (nomen, navneord) og V (verbum, udsagnsord).

• Vælg knappen "preanalysed sentences" over tekst-ruden, og prøv spillet med et tomt tekst-felt, for at få en tilfældig sætning.

# Ad 1.2. **WordFall**

• Vælg "World of VISL -> Games & Quizzes -> WordFall: dansk" og indstill niveauet i Game menuen til "beginner" eller "intermediate". Tryk F2 for at starte spillet og brug piletasterne til at føre ordet ned til det rigtige ordklasse-felt. Som i Tetris er det muligt at accelerer faldet med en nedadvendt pil. Bemærk at hver fejl

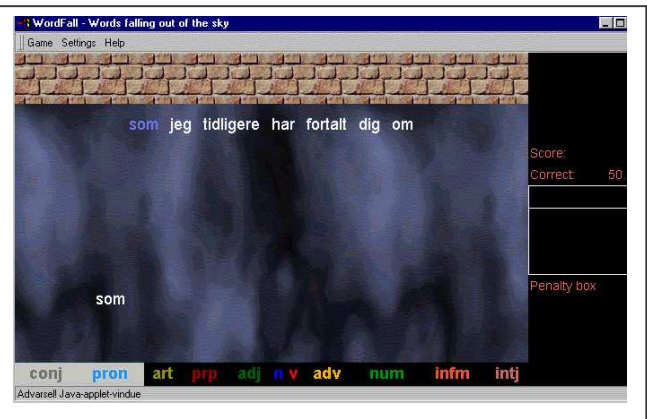

fylder op i straffe-points-kassen til højre. En fuld kasse fører til en murstensrække i toppen af skærmen der vanskeliggør spillet i næste runde.

### Ad 1.3. **Shooting Gallery**

• Vælg fx "World of VISL -> Games & Quizzes -> Shooting Gallery: dansk" og vent indtil den røde start-tekst fremkommer på stjernehimlen. Vælg "major" i Game-menuen under "word classes", og tryk F2 for at starte spillet. Der "skydes" med venstre muse-click på ord der tilhører den af computeren valgte kategori. Spillet slutter efter 5 fejl (skudte "udskyldige") eller 5 forbi'ere.

# Ad 2.1. **Post Office**

• Vælg fx "World of VISL -> dansk - > Post Office", skriv *sætningen "Anne og Peter spiller gerne tennis"* i tekst-feltet, og tryk på "go" knappen. Når stempelsættet toner frem på skærmen, tryk da een gang på clause- og group-knapperne for at formindske antallet af kategorierne. Spillet går ud på at vælge det rigtige kryds-og-bolle

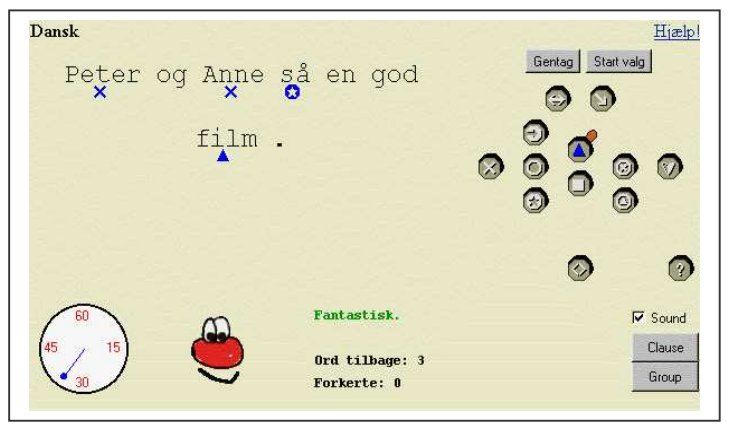

stempel for hvert ord (valgte stempler bliver blå).

- Som i Paintbox kan symbol-sættet yderligere reduceres ved at bruge startvalg/stop-valg knappen. Aktivér kun subjekt (grundled) og genstandsled (objekt), og gentag sætningen.
- Hvis et sætningsled selv er en sætning, skal dennes funktion markeres på et [-tegn lige før ledsætningen. Prøv med "Vennerne lovede at hjælpe senere." Vis-migfarveklatten i mitten af paletten kan bruges til vanskelige ord.

# Ad 2.2 **SpaceRescue**

• Vælg "World of VISL -> Games & quizzes -> SpaceRescue: dansk. Spillets sætninger er skåret i konstituenter, der skal laser-markeres for syntaktiske funktioner på sætningsniveau (subjekt, objekt, adverbial, verbal/prædikator og prædikativ).

#### Ad. 2.3 **Java-træer**

Detter er et egentlig undervisningsmodul med mange facetter og muligheder. For dansk er det muligt at arbejde såvel med kontrollerede øvelsessætninger som med frit input fra egne kilder. Desuden er det muligt at arbejde med lette sætninger i er tværsprogligt miljø. I alle tilfælde er der mulighed for at reducere eller forøge antallet af grammatiske kategorier for at tilpasse systemet til forskellige undervisningsniveauer:

- VISL-**extended**: Ufiltreret universitets-niveau
- VISL-**default**: Standard-sæt af form- og funktions-kategorier, indeholder 11 ordklasser men ingen underkategorier. Til grænsefladen mellem gymnasier og universitet.
- VISL-**lite**: Let reduceret standard-sæt til brug i 9-13. klasse
- VISL-**ultra-lite**: Kraftigt reduceret form-sæt (kun hovedordklasser), men med de vigtigste kryds-og-bolle kategorier. Til folkeskolen og systemintroduktion.

A) Vælg "World of VISL -> dansk -> preanalyzed sentences", og herefter det midterste, "røde korpus", og heri kapitel 14 fra begynder-niveau, der omhandler objekter. Skriv OPG14.03 i teksruden for at få sætningen *"Efter mange overvejelser har professoren købt hus i Odense."* og vælg "lite"-niveau'et i "notational conventions". Sætningen "sendes af sted" med RETURN tasten.

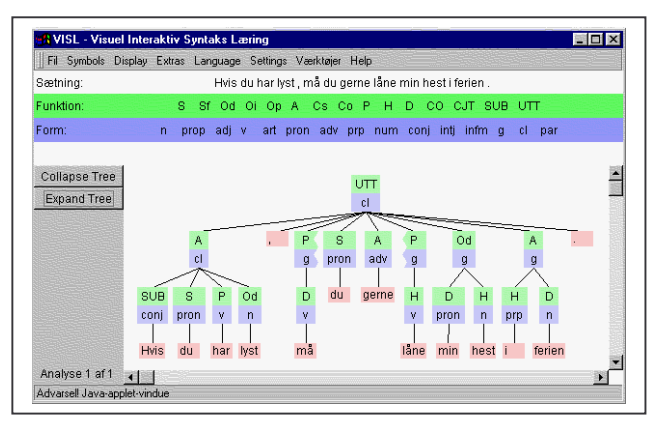

Det er også muligt at clicke på træ-symbolet til venstre for sætningen, men her vil man automatisk få default-niveau.

Når Java-appletten er startet, prøv følgende:

• click på træets øverste knude for at folde det ud, og herefter på den næste række af "nye" knuder. Rør ved knuderne med musen for at få "oversat" forkortelserne. Prøv det samme med "samt engelsk" i "sprog"-menuen slået til. Fold træet igen med øverste knap i venstre menusøjle.

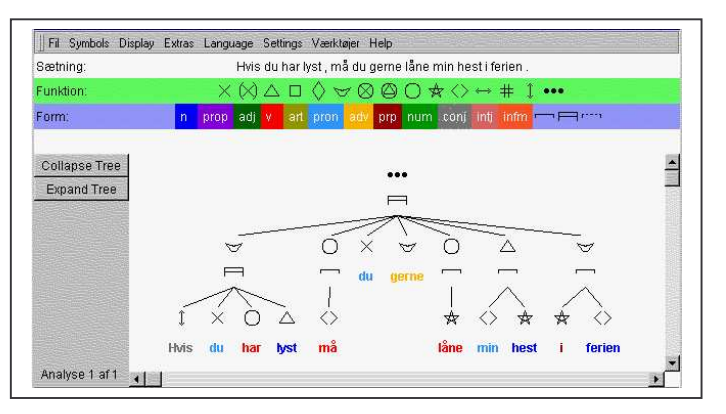

• med træet i udfoldet stand, prøv alle indstillinger i menuen "træbillede" og i menuen "symboler", samt kombinationer af disse. De grafiske symboler bygger på det danske kryds-ogbolle-system, og PCH-VPKskifter tager højde for de danske funktionskategorier, hvor begyndelsesbogstaverne i det

international-engelske udtryk er forskellig fra begyndelsesbogstavet i det danske fagudtryk (**P**redicator - **V**erbal, **C**omplement - **P**rædikativ, **H**ead - **K**erne).

• Vælg "quit" i java-vinduets "fil"-menu for at vende tilbage til input-vinduet.

B) Vælg "World of VISL -> dansk -> tree structure" og skriv en vilkårlig, ikke alt for vanskelig, sætning i tekstruden, fx af typen *A og B lavede X, da de arbejdede i Y sidste år*. Fremkald en træanalyse som under (A), ved at vælge niveau og trykke "go". Hvis sætningen ikke kan analyseres, prøv da at vælge "source" i "parser" menuen, for at se en delvis analyse i rånotation. Vælg "quit" i java-vinduets "fil"-menu for at vende tilbage til input-vinduet.

C) Vælg "World of VISL -> International VISL lite (Schools)" for at se den danske del i det tværsproglige skole-modul med fortællingen om flodhesten Grammy og bæveren Michael.

- Man kan vælge en tilfældig dansk sætning ved at skrive DA i tekstruden, en engelsk ved at skrive EN, en sprogubestemt sætning ved at bruge et tomt inputfelt. Prøv et par gange.
- Vælg sætningen DA5d, *"Pia købte et helt nyt stereoanlæg."* Skift til grafiske symboler, slå "Evaluate performance" til i "ekstra"-menuen, og vælg "Opbyg trædiagram" i menuen "værktøjer", hvorved alle ord for tildelt tomme flade knuder. Ord i grå felter skal nu samles til grupper og sætninger ved at trække afhængige ord (dependenter) på

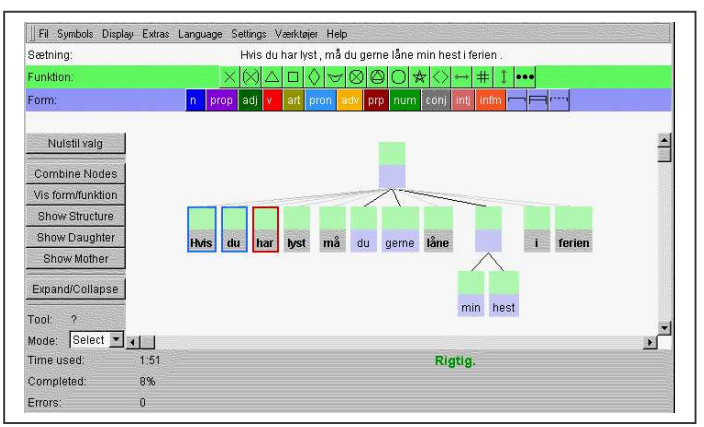

centrale ord (kerner). Prøv vha. musen at trække "helt" på "nyt" og herefter den samlede knude på stereoanlæg, og til sidst artiklen "et" til samme kerne. På sætningsplan trækkes subjekter (her: "Pia"), objekter m.m. (her: "et helt nyt stereoanlæg") til verbalet (her: "købte").

• I næste fase skal knuderne tagges for form og funktion. Ordenes form er deres ordklasse, der farvemærkes. "Pia" skal have funktions-symbolet X (subjekt), "købte" får O (verbal/prædikator). Der er hjælp at hente i venstre menusøjle, fx. "vis form / funktion".

#### 3. Find **korpus**-eksempler

Vælg "World of VISL -> Corpus search -> Dansk" (http://corp.hum.sdu.dk) og click knappen for "dfk" (Dansk Fri-Korpus), som ikke er password-beskyttet. Skriv "handels<sup>[^</sup> ]+er ", for at finde sammensatte ord i flertal, der indeholder "handels". Hvilke af de fundne eksempler er ikke i flertal?

Hvad er de hyppigste konnotationer for ordene "tosproget/tosprogede" og "flersproget/flersprogede"? Er det entals- eller flertalsformen, der er mest almindelig?

Hvad er mest almindelig i dansk - *e-mail, e-brev* eller *e-post? Hjemmeside* eller *home page?*